## Set up Recurring Zoom Meeting

- Click on the gear for existing Zoom activity or add a new Zoom activity from "Add an activity or resource."
- 2. Enter the Title
- 3. Select a date it's not going to be relevant, but it is shown. I'd go with the start date of the class.
- 4. Check the recurring meeting hox
- In the Schedule section, from the Recurrence menu select "No Fixed Time."
- Save your settings or changes

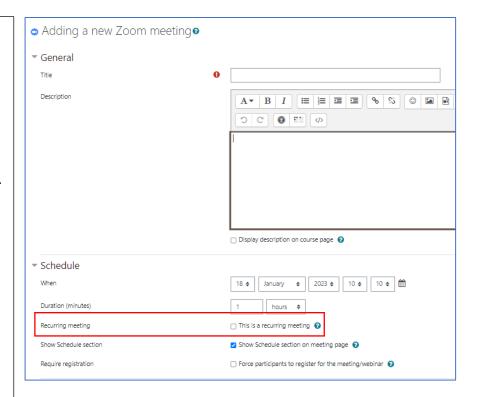

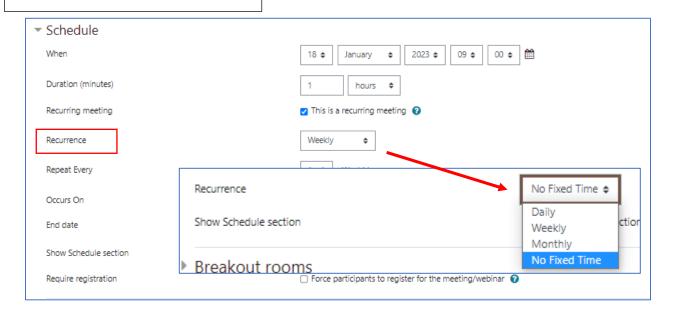